*BluWave* **Software** *©BluWave Software (Pty) Ltd*

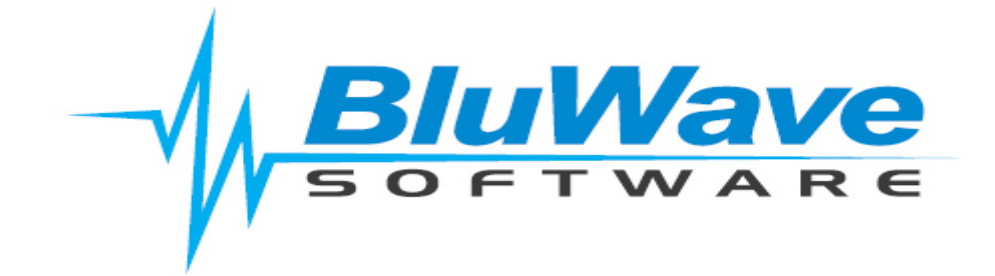

# **Mailchimp Integration**

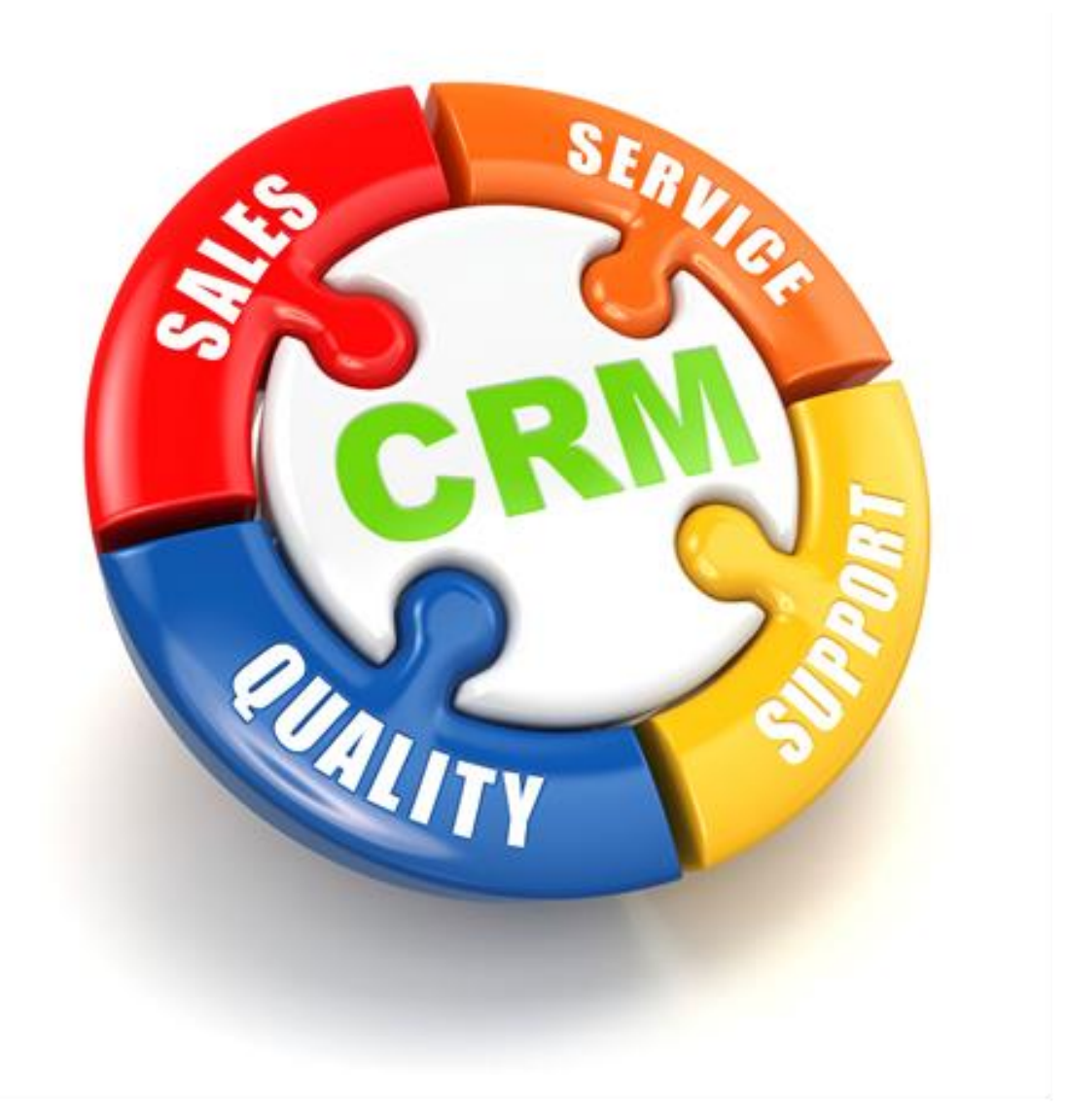

For support please contact: 011 462 6871 or [support@bluwave.co.za.](mailto:support@bluwave.co.za)

Revision Date: 06/05/2024 Document No: SM0050.1 **Mailchimp Integration Mailchimp Integration Page 1 of 7** 

## **Table of Contents**

<span id="page-1-0"></span>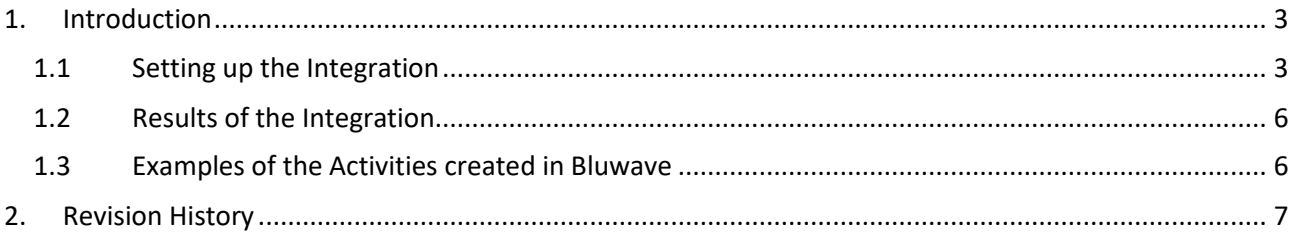

## **1. Introduction**

Bluwave can integrate with Mailchimp to assist you in knowing which and when newsletters were sent to your clients and whether any of the emails resulted in soft/hard bounces.

Here are the descriptions for Soft and Hard bounces:

From the Mailchimp website (Soft vs. Hard Bounces:<https://eepurl.com/dyimM1> )

**Soft Bounce**: Soft bounces are recognized by the email server but are returned to the sender for a variety of reasons. This can include issues like the mailbox being full or temporarily unavailable. In Bluwave an activity will be logged against the contact with the note:

**Hard Bounce**: Hard bounces happen when an email cannot be delivered. This can be caused by an invalid email address or an unexpected error during sending.

Please note that if an email address has more than 7 soft bounces (without any subscriber activity), or more than 15 soft bounces (with previous subscriber activity), it will be recognized as a hard bounce and removed from BluWave (the contact person will still be on Bluwave, only their address will be removed).

Should a client unsubscribe from the newsletter, Bluwave will also update the relevant contact person's details on the system.

Multiple Mailchimp accounts can be linked to Bluwave if needed.

## <span id="page-2-0"></span>**1.1 Setting up the Integration**

Start by generating an API key.

#### **To do this, log into your Mailchimp account and follow these steps:**

1. Navigate to the API Keys section of your account. This can be found in your profile section under the "Extras" menu.

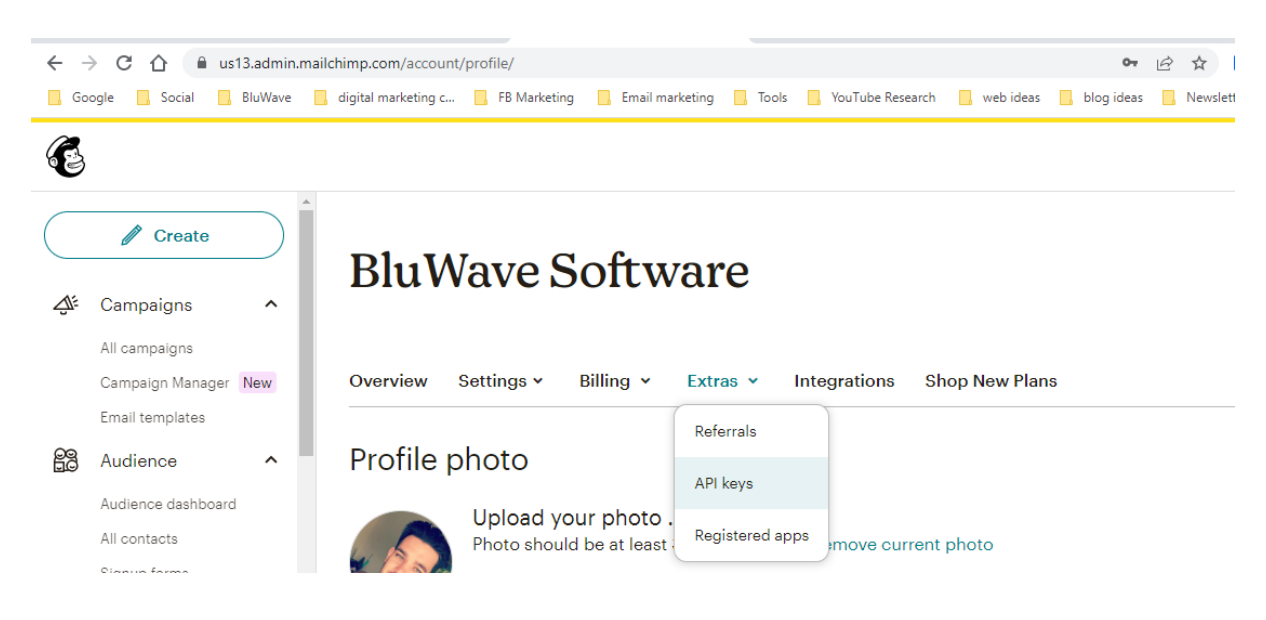

2. Click on the **Create New Key** button.

Create New Key

3. Name your key descriptively, so you know what application uses that key. Keep in mind that you will see only this name and the first four digits on your list of API keys after the key is generated.

## Name New API Key

Before you start, keep in mind:

- . You'll only be able to see the full API Key immediately after you generate it. After that, you won't see the actual key, only the name you've given it.
- For your security, never share your API Key with a third party.
- By generating an API Key, you agree to Mailchimp's API Use Policy.

#### **API Key Name**

**BluWave Mailchimp API** 

Tip: choose a descriptive name, so you know which application uses that key.

4. Click on the **Generate Key** button.

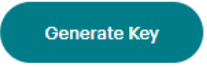

5. Once Mailchimp generates your key, click the **Copy Key to Clipboard** button. Save your key someplace secure; you will not be able to see or copy it again. If you lose this key, you will need to generate a new key and update any integration that uses it.

### Copy New API Key

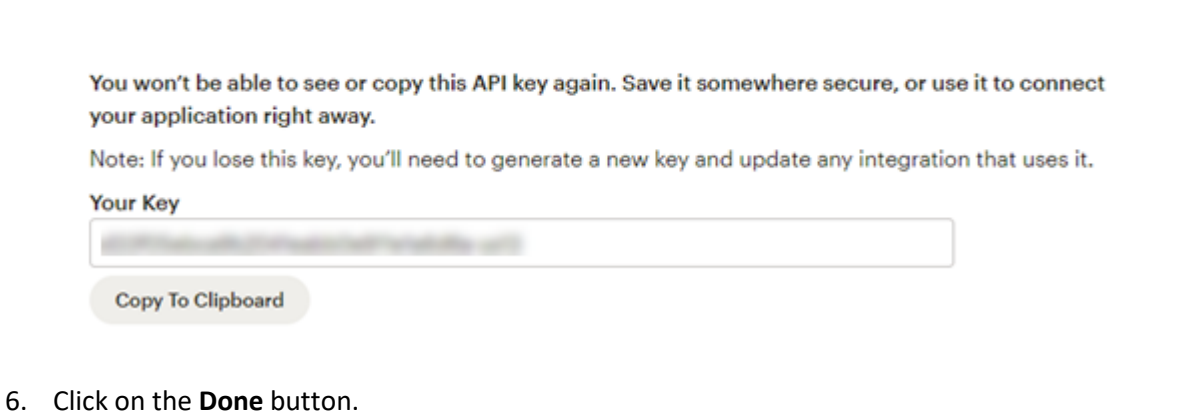

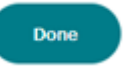

Now you will need to link your Mailchimp account to your BluWave System.

#### **To do this log into BluWave CRM and follow the steps below:**

1. Go to the **System Setup** tab and then the **System Parameters** option from the dropdown field. Click on the **Mailchimp Registration** button.

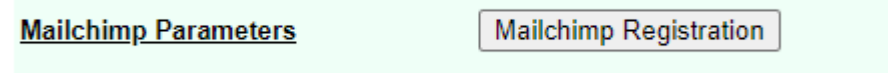

2. Enter your **API Key Name** & paste your **API Key**

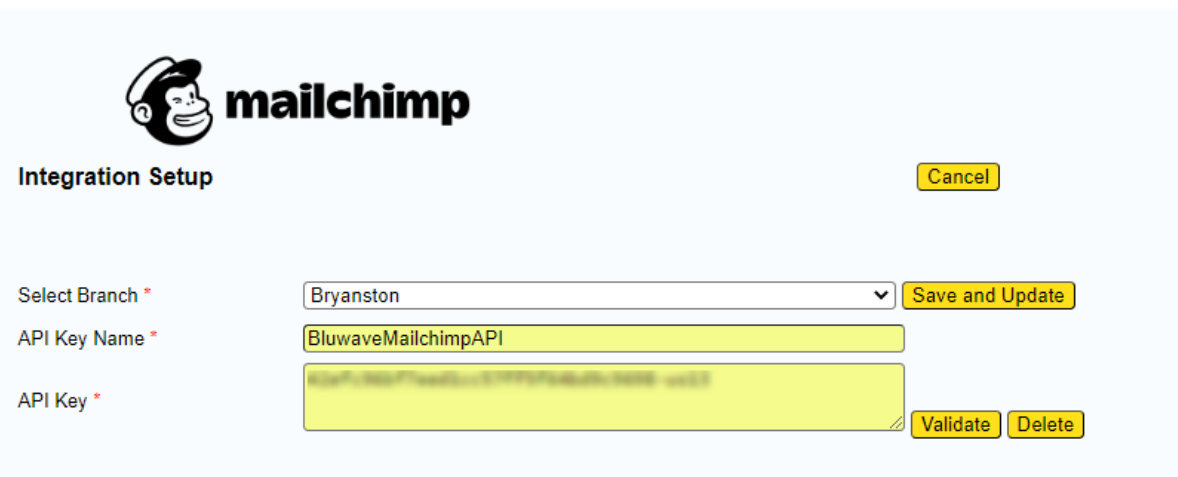

- 3. Click on the **Validate** button it will let you know if it was successful. Then click on the **Save and Update** button.
- 4. BluWave will read the Mailchimp data once a day (at night).

## <span id="page-5-0"></span>**1.2 Results of the Integration**

On the first read it will read the last 30 days of campaigns sent out and record the emails against your customers in BluWave.

NB! Any Mailchimp emails sent to customers that do not exist in BluWave CRM will be ignored.

BluWave will also create the following activities:

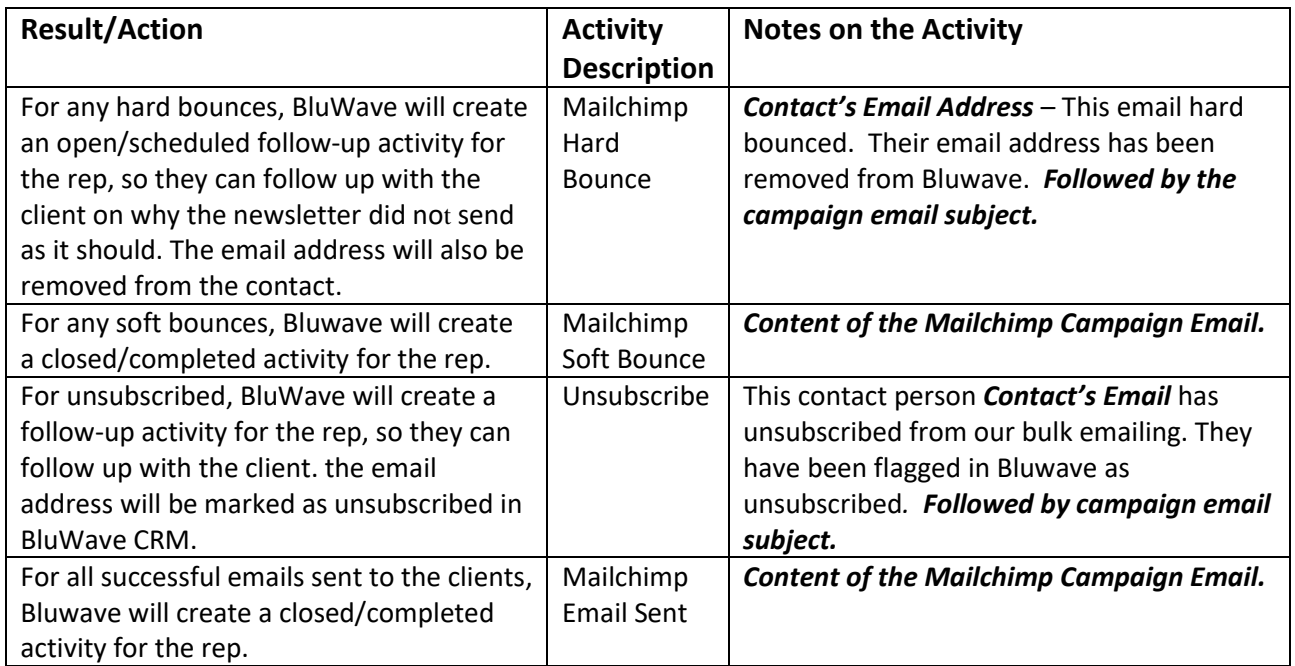

## <span id="page-5-1"></span>**1.3 Examples of the Activities created in Bluwave**

The activities can easily be found on the Edit Company page for each client.

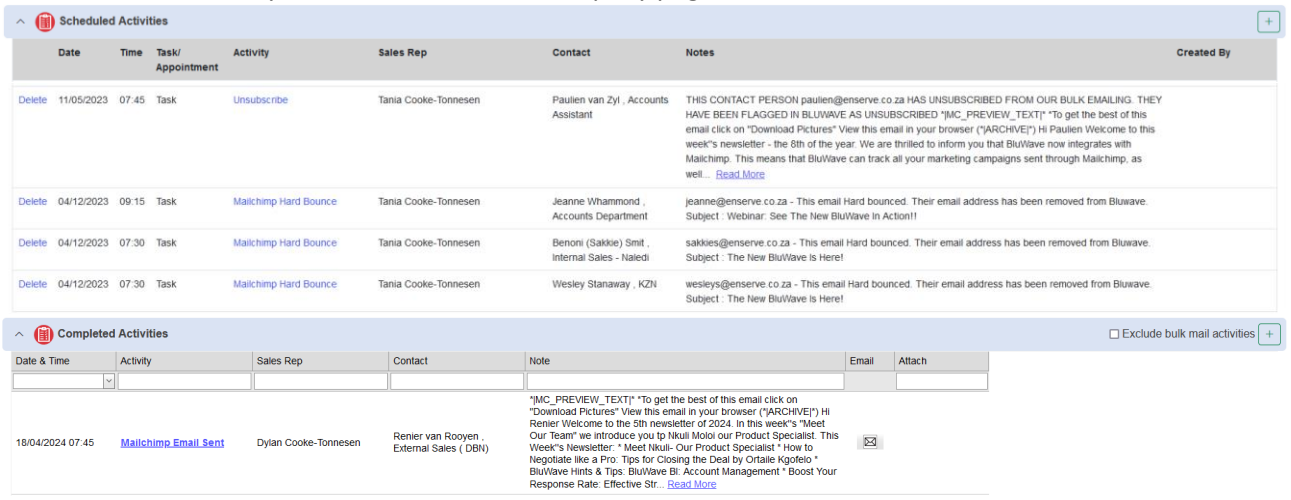

## <span id="page-6-0"></span>**2. Revision History**

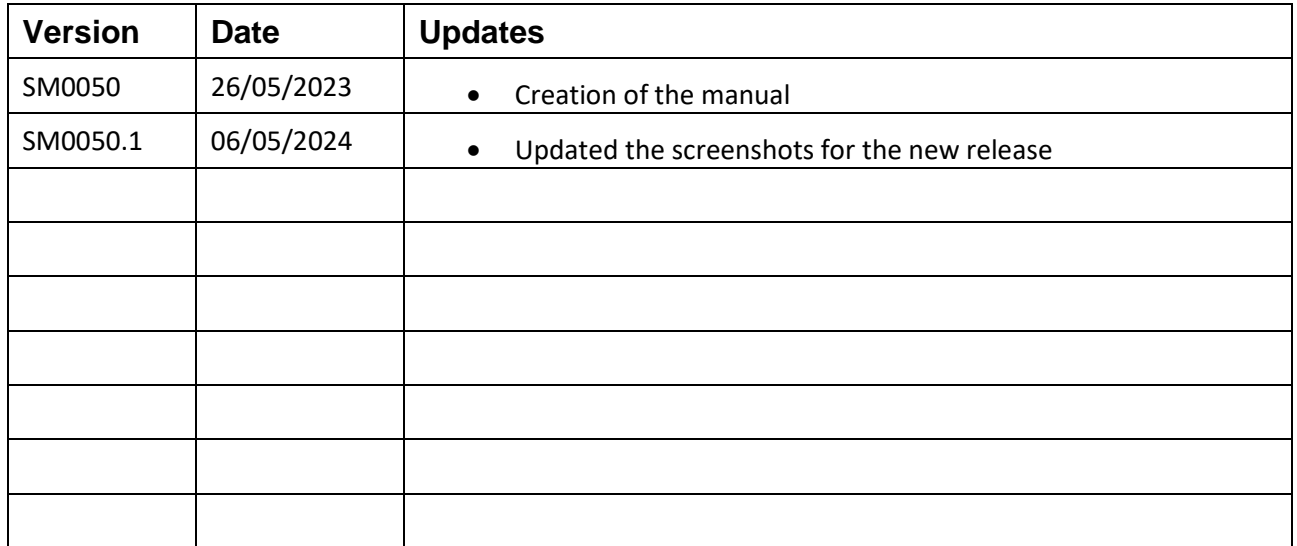